# My Study Group vejledning (underviser/facilitator)

#### Indledning

My Study Group er et værktøj til at inddele studerende i studiegrupper ifm. fx studiestart. Inddelingen sker via en automatisk logik, som matcher de studerende ud fra svar på 3 grundlæggende spørgsmål. Dette er en vejledning til dig som facilitator.

Processen er overordnet som følger (alt foregår direkte i værktøjet)

- $\triangleright$  Du udsender en besked til de studerende for at starte gruppedannelsesprocessen
- $\triangleright$  De studerende svarer på spørgsmålene
- $\triangleright$  Du sender eventuelle rykkere til studerende som mangler at svare
- $\triangleright$  Du starter gruppedannelsesprocessen
- $\triangleright$  Algoritmen matcher de studerende i grupper pba svar
- $\triangleright$  Du godkender algoritmens forslag til grupper (alternativt redigerer grupperne manuelt)
- $\triangleright$  De studerende modtager automatisk besked om hvem de er i gruppe med

### Tilkobling af My Study Group i Absalon

• Tilkoblingen sker i indstillinger under navigation. Hvis elementet ikke allerede er placeret, trækker du *My Study Group* op og placerer den der, hvor det passer i fagnavigationen - *Gem* herefter

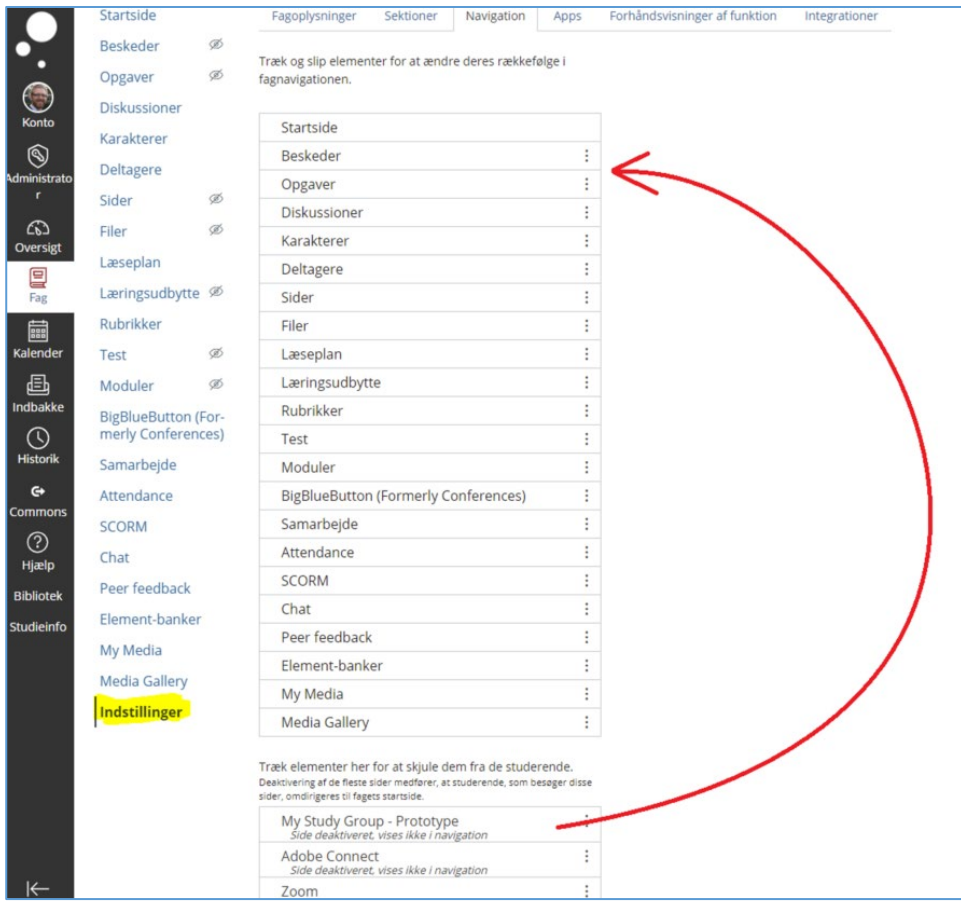

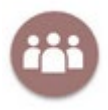

OBS: Hvis du ønsker at opsætte gruppedannelse på et kursus med flere sektioner/hold og hvor de enkelte grupper ikke må bestå af *studerende fra forskellige sektioner/hold, så kan du benytte dig af masseopsætning. Læs mere herom sidst i vejledningen - det anbefales dog at du læser vejledningen for den almindelige opsætning igennem først.*

### Rollen som facilitator

- Klik ind på *My Study Group*. Første underviser som klikker sig ind på elementet bliver nu facilitator (Er du ikke facilitator til at starte med, kan vælge at tage rollen efterfølgende)
- Siden beskriver kort formålet med *My Study Group* elementet og viser også de 3 spørgsmål
- Dine opgaver som facilitator står listet i højre hjørne (her har du mulighed for at redigere nogle væsentlige indstillinger, se under billedet)

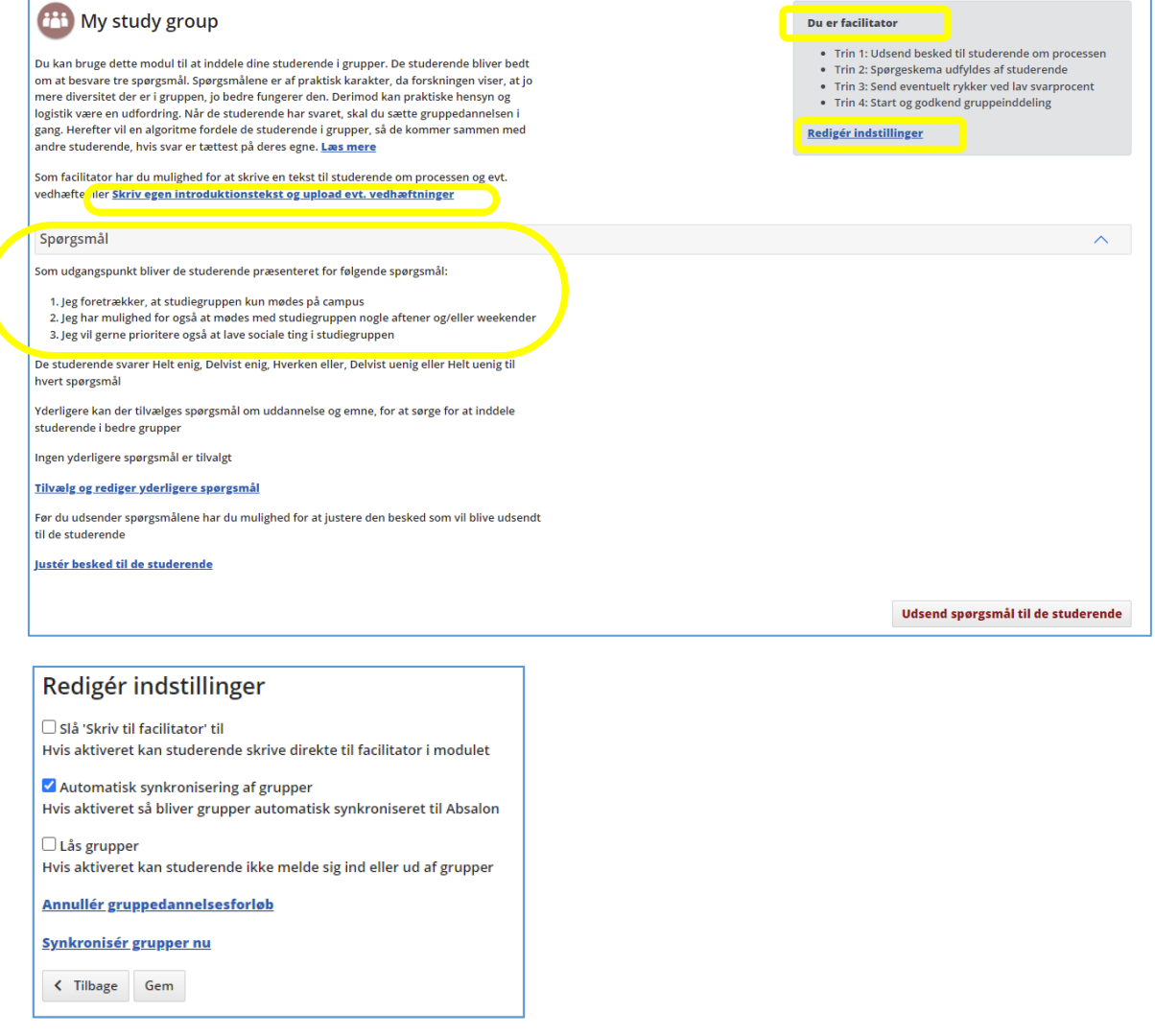

- Du kan slå "skriv til facilitator" fra, så de studerende ikke kan kontakte facilitator
- Du kan fravælge automatisk synkronisering af grupper. Når synkronisering er slået til sørger My Study Groups for at oprette og vedligeholde studiegrupperne som grupper i Absalon, der kan bruges til fx opgaver. Hvis der rettes i grupperne direkte i Absalon, vil rettelserne blive overskrevet af My Study Groups og derfor kan det være relevant at slå synkronisering fra.
- Du kan låse grupper, hvis der fx er obligatorisk grupper

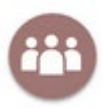

• Du kan annullere/nulstille allerede igangsatte gruppedannelsesforløb, hvis de er igangsat fx ved en fejl (vær opmærksom på at evt. dannede grupper går tabt)

### Egen introduktionstekst

Du kan også her vælge at skrive din egen introduktionstekst, som vises for de studerende når de klikker ind på elementet

• Hvis du vil skrive en anden tekst end den generiske (se nedenfor), så klik på *Skriv egen introduktionstekst*…

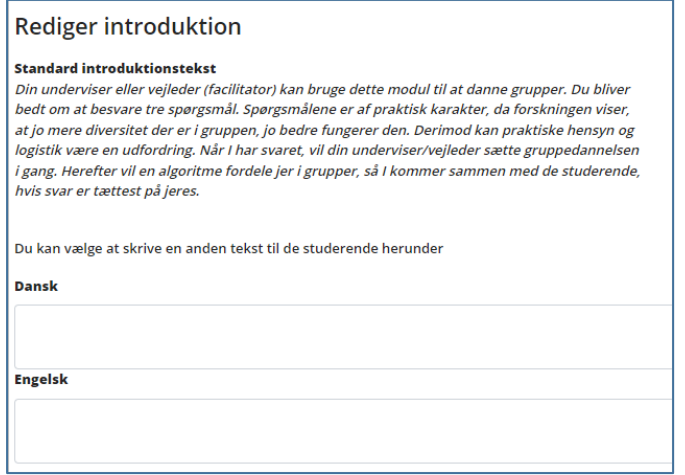

### Tilføje og redigere spørgsmål

Du kan tilføje yderligere 2 spørgsmål (emne og uddannelse), som de studerende skal besvare ud over de 3 grundlæggende spørgsmål. Hvis emne og/eller uddannelse anvendes, skal du være opmærksom på at *algoritmen prioriterer match på baggrund af disse svar over svarene på de 3 grundlæggende spørgsmål.* Det vil sige, at der (også her) matches på baggrund af hvor ens de studerende har svaret.

• Klik på T*ilvælg og redigér yderligere spørgsmål*

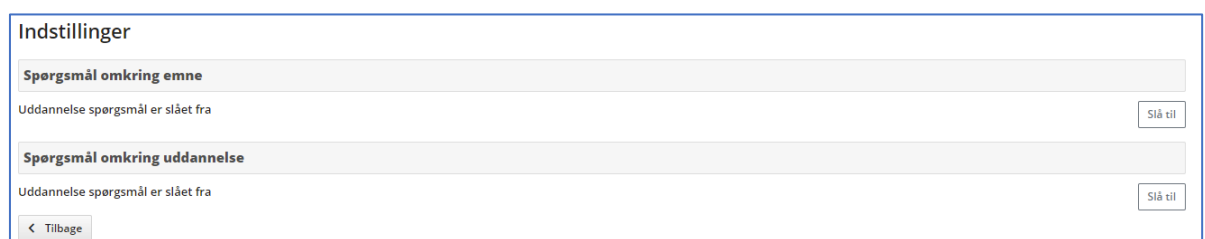

• Hvis fx "Spørgsmål om emne" slås til, skal du selv indtaste de emner, som de studerende skal kunne vælge imellem, da systemet ellers vil starte med to "Ikke udfyldt"-svarmuligheder.

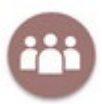

#### Før indtastning af emner:

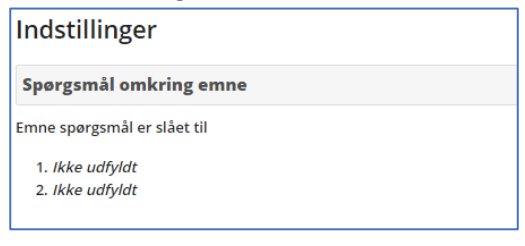

#### Efter indtastning af emner:

#### Indstillinger

Spørgsmål omkring emne

Emne spørgsmål er slået til

1. Fysik 2. Nanoteknologi

3. Matematik

• Tilvalg af fx emne som spørgsmål vil se således ud

Yderligere kan der tilvælges spørgsmål om uddannelse og emne, for at sørge for at inddele studerende i bedre grupper

· Studerende skal vælge et emne

Tilvælg og rediger yderligere spørgsmål

### Egen besked til de studerende

- Hvis du vil ændre den generiske besked, som lander i de studerendes indbakke i Absalon, så klik ind på *Justér besked til de studerende*
- *Gem* når du har skrevet beskeden

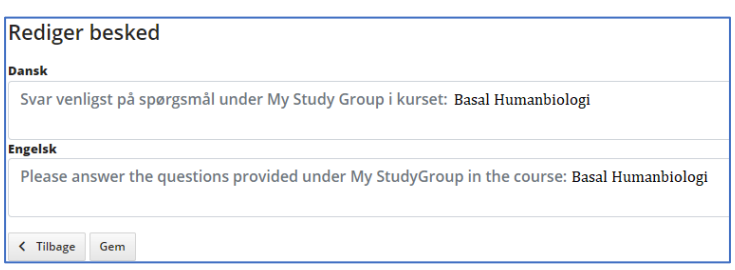

#### Udsend til de studerende

- Når du er færdig, klik på *Udsend spørgsmål til de studerende*
- Efter klik ser du en opsummering af introduktionsteksten samt beskeden, som de studerende ser. Hvis den kan godkendes, så klikkes der på

Udsend spørgsmål til de studerende

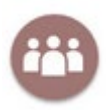

#### Afvent de studerendes svar

- Du kan følge fremdriften i de studerendes svar
- Du kan eventuelt *rykke* de som mangler at svare (ved klik på send rykker, ses den besked som sendes til de studerende)
- Du kan *justere gruppedannelsesbesked* (som tilgår de studerende når grupperne er dannet)
- Du kan om nødvendigt *justere på antallet gruppemedlemmer* i grupperne

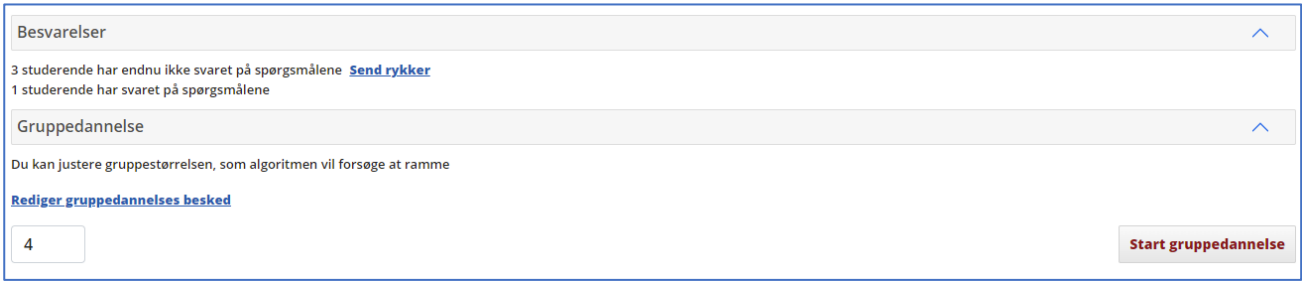

#### Start gruppedannelses-processen

Når de studerende (eller størstedelen) har svaret, kan selve gruppedannelsens processen starte. Algoritmen fordeler de studerende i grupper, så de kommer sammen med andre studerende, hvis svar er tættest på deres egne (se evt. bilag 1 for detaljeret beskrivelse af algoritmen).

- Her ses den foreløbige status over antal svar, gruppestørrelsen og antal grupper/medlemmer
- Du kan enten *Godkende gruppedannelsen* eller eventuelt *redigere* om nødvendigt (her kan du bytte rundt på medlemmerne

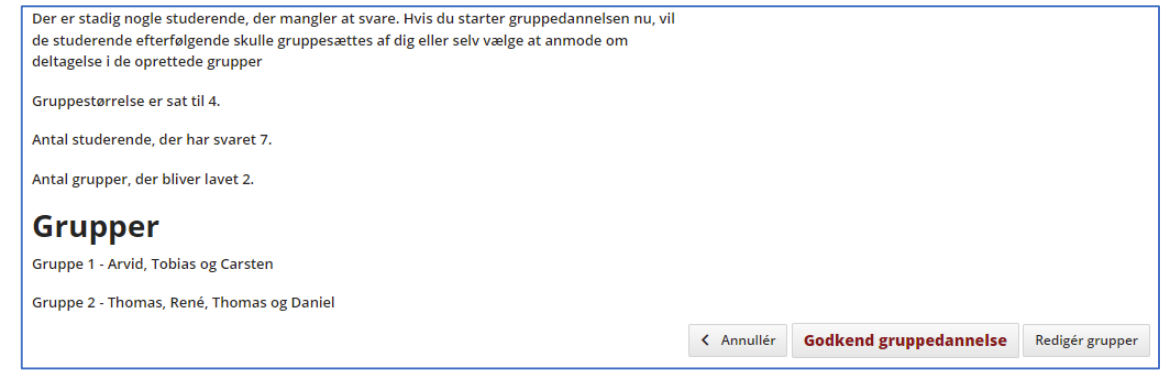

#### Godkendt gruppedannelse

Når du har godkendt gruppedannelsen, får du dette overbliksbillede over dannede grupper og deltagere.

- Du kan også sende rykker til de studerende, som ikke har svaret
- Du kan her *indmelde* eventuelt resterende studerende i en gruppe, *foreslå* dem en gruppe eller *oprette* en helt ny gruppe.
- Du har også mulighed for automatisk at fordele studerende som ikke har svaret tilfældigt i nyoprettede grupper

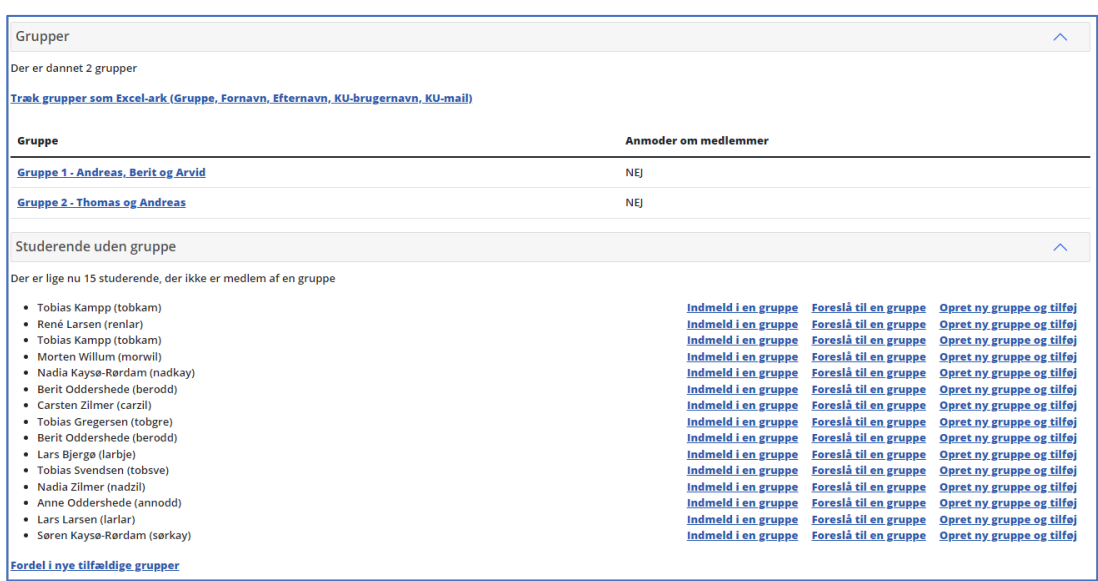

#### Redigere grupper

Om nødvendigt kan du redigere grupperne, hvis du ikke er tilfreds med sammensætningen via drag/drop, du kan fjerne hele grupper og tilføje en ny gruppe

- Foretag de nødvendige ændringer
- Klik herefter *Godkend gruppedannelsen* for at færdiggøre grupperne

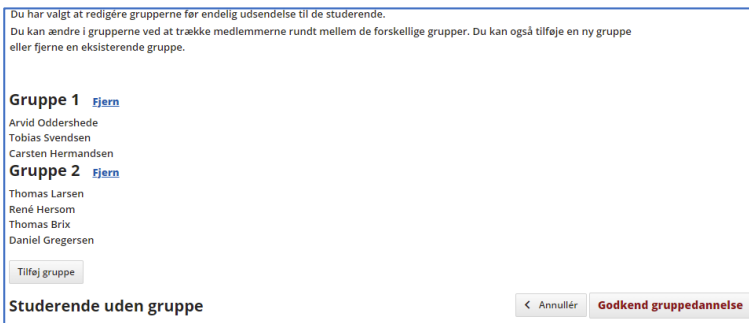

• Vil du fjerne studerende fra dannede grupper, klikkes på den relevante gruppe og herefter på fjern

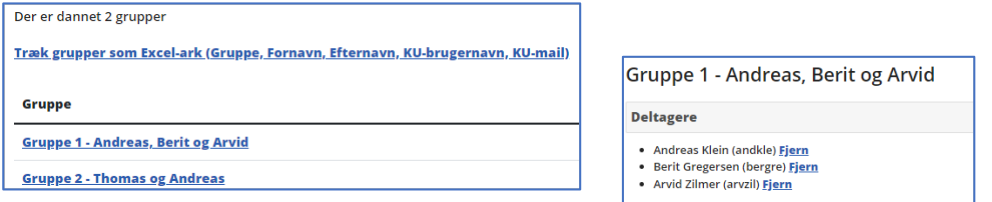

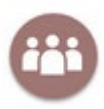

#### Opsætning via Masseopsætning

Hvis der er oprettet sektioner/hold i et kursus, og du *ikke ønsker* at blande studerende fra de forskellige sektioner, så kan du via funktionen masseopsætning danne grupper på hele kurset men uden gruppesætte studerende fra forskellige sektioner. Masseopsætning gør det muligt at redigere og tilpasse gruppedannelsesforløbet for samtlige sektioner samtidig, uden at du behøver at tilgå hver sektion enkeltvis for at justere opsætningen.

• Klik på Masseopsætning

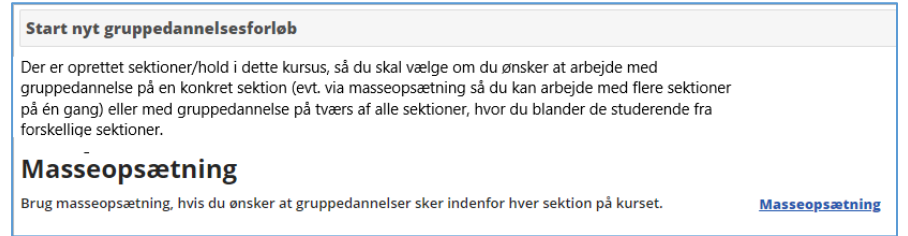

Og herefter kan du arbejde med de forskellige defaulttekster, på samme måde som ved opsætning på en enkelt sektion/hold

#### Masseopsætning

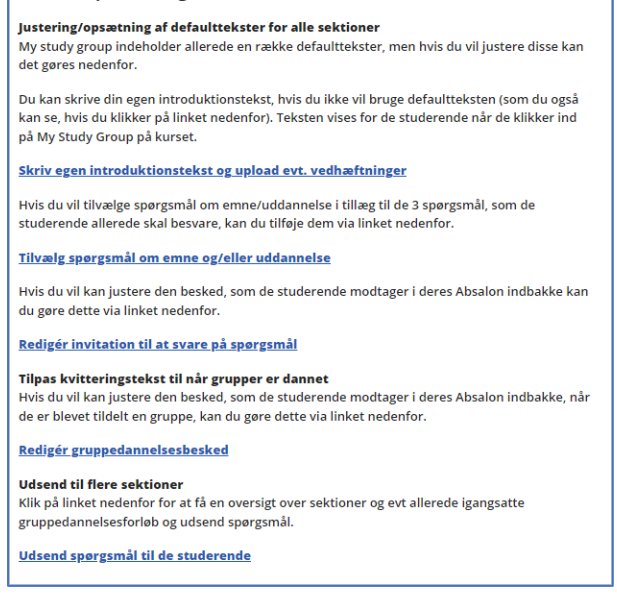

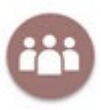

#### Udsende til de studerende via Masseopsætning

Når du har klikket på "Udsend spørgsmål til de studerende" så får du mulighed for at "tjekke" de korrekte sektioner/hold af. (Hvis der allerede er igangsat gruppedannelsesforløb på udvalgte hold, så vises de under Gruppedannelsesprocesser)

• Klik på Send

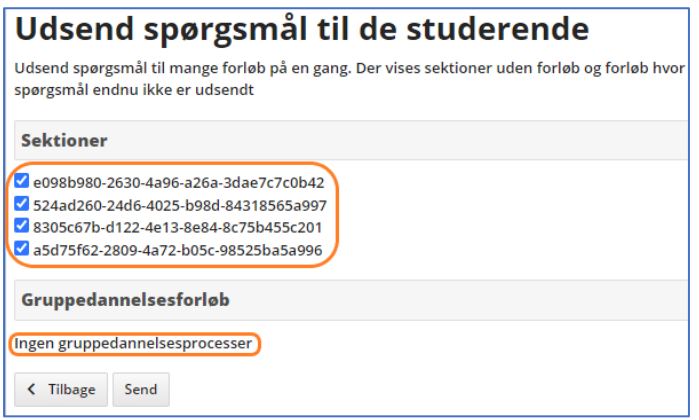

Du ser nu en "kvittering" for at der er blevet udsendt spørgsmål

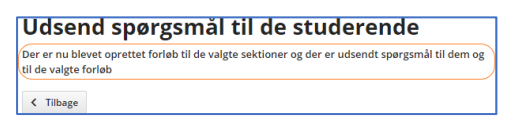

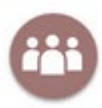

Opdateret januar 23

## Bilag 1 – Gruppedannelsesalgoritmen

Algoritmen finder først den "dårligste" gruppe ved at identificere studerende, som har svaret længst fra hinanden. Medlemmerne i denne "dårligste" gruppe, starter så hver deres egen gruppe. Grupperne fyldes iterativt ved at hver gruppe tager den studerende, hvis svar ligger tættest på gruppens gennemsnitlige besvarelse. Algoritmen bruger intet andet data end de svar, som de studerende har angivet i løsningen.

```
public sealed class ArcanicGroupingGenerator : IGroupingGenerator
    {
         public IReadOnlyList<Group> Group(IReadOnlyList<Data> data, int groupSize)
\overline{\mathcal{L}}var consumable = data.ToList();
           var someData = data.Last();
            var seed = new List<Group>()
\{ new(someData)
            };
            consumable.Remove(someData);
           var seeds = this.WorstGroups(seed, consumable, (int)Math.Ceiling(data.Count / (double)groupSize)).SelectMany(e =>
e.Data).Select(e => new Group(e)).ToList();
            foreach (var d in seeds.SelectMany(e => e.Data))
            {
                consumable.Remove(d);
            }
           var result = this.BestGroups(seeds, consumable, groupSize);
            return result;
         }
         public double Compare(Data data, IReadOnlyList<Data> dataSet) => this.Compare(data, new Group(dataSet));
         public double Compare(Data data, Group group) => Euclid.Distance(data.Vector, group.Average());
         private IReadOnlyList<Group> WorstGroups(IReadOnlyList<Group> groups, IReadOnlyList<Data> data, int groupSize) => 
this.FillGroups(groups, data, groupSize,
            (ds, g) => ds.OrderByDescending(e => this.Compare(e, g)).First());
          private IReadOnlyList<Group> BestGroups(IReadOnlyList<Group> groups, IReadOnlyList<Data> data, int groupSize) => 
this.FillGroups(groups, data, groupSize,
 (ds, g) => ds.OrderBy(e => this.Compare(e, g)).First());
        private IReadOnlyList<Group> FillGroups(IReadOnlyList<Group> groups, IReadOnlyList<Data> data, int groupSize, 
Func<IReadOnlyList<Data>, Group, Data> dataSelector)
        {
            var consumable = data.ToList();
           var gs = groups.ToList();
            for (var i = 0; i < groupSize - 1; i++)\{ foreach (var g in gs)
\{if (!consumable.Any()) break;
                    var x = dataSelector(consumable, g);
                    consumable.Remove(x);
               g.\mathsf{Append}(x); }
 }
            return gs;}
```